## **Transition Networks Management Module Firmware Upgrade Process**

The user can use Telnet session for TFTP upgrade or a HyperTerminal session for either TFTP or direct DB-9 transfer.

For HyperTerminal - Connect to the serial port on the management module with a Null Modem Cable. (Note: For the quickest upgrade time set the management module port to 38400bps)

## **Upgrading using TFTP**

Management Module Upgrade via TFTP

On a PC:

- 1. Download the latest Management Module firmware.
- 2. Unzip the .bin file and store the .bin file in the TFTP root directory.
- 3. Run a TFTP server that will host the firmware .bin file.
- 4. Make sure the management module can access the TFTP server's IP address. (pinging the management module from the TFTP server is an easy test to confirm)

On the Management Module:

- 1. Log in as super user: (syntax example) "su=private"
- 2. Tell the management module to upgrade the firmware via TFTP: (syntax example) "tftpmmupg=080718K2.bin,192.168.1.20"

 | | | TFTP server IP address Firmware filename on TFTP server

3. The MMU downloads firmware and upgrades.

Upon successful transfer and upgrade the management card will restart. (Note: When the format used to save parameters in non-volatile memory differs between the old and new firmware, a factory reset results. This means that a firmware upgrade may cause all saved configuration settings to be lost).

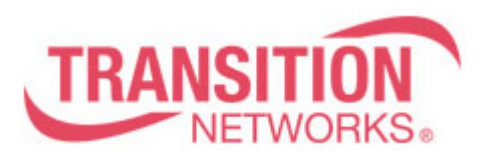

## **Upgrading using Direct transfer via Xmodem/Direct DB-9**

 $On a PC$ 

- 1. Download the latest Management Module firmware.
- 2. Unzip the .bin file and store the .bin file to a local drive. (Example C:\...)

On the Management Module:

 1. Log in as super user: (syntax example) "su=private"

2. Use "XR" command to initiate process [SU] cpsmm100> xr The following message will appear: DOWNLOAD: You have entered the 'Upgrade Firmware' command. This process consists of two phases: 'XMODEM DOWNLOAD' and 'WRITE'.

3. This command initiates a firmware upgrade for the primary CPU in the current base Management Module. The user will then need to send the .bin file using Xmodem/CRC. To do so, from the upper menu in the Hyper Terminal select TRANSFER then SEND FILE. Select XMODEM in the protocol dropdown menu and browse to the previously saved xxxxxxxx.BIN on your local drive.

Upon successful transfer and upgrade the management card will restart. (Note: When the format used to save parameters in non-volatile memory differs between the old and new firmware, a factory reset results. This means that a firmware upgrade may cause all saved configuration settings to be lost).

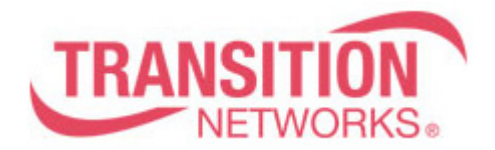